## 欠席連絡について

## 準備.

下記操作を行う場合, iphone の場合は Safari を,

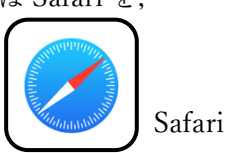

Android の場合は Google Chrome というアプリをご使 用ください。

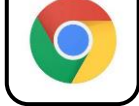

Google Chrome

Google というアプリもありますが,そちらではありません。 Google

端末内に上記のアプリがない場合,お手数ですがストア からダウンロードしてご利用ください。

## 手順.

下記 URL に移動後,Google アカウントが既に登録され ているならばその一覧が表示され, 未登録の場合はログイン画面が表示されます。

一覧のなかに学校配布の Google アカウントがあれば, それを選択してください。

一覧の中に学校配布の Google アカウントがない場合や, ログイン画面が表示された場合は,学校配布の Google アカウントでログインしてください。

[https://accounts.google.com/AccountChooser?continue](https://accounts.google.com/AccountChooser?continue=https://docs.google.com/forms/d/e/1FAIpQLSd4pdhlmR23uUGV_SHDCiL3jbsptLzupPGukOqsTQJ5pXx-gg/viewform?usp=sf_link) [=https://docs.google.com/forms/d/e/1FAIpQLSd4pdhlm](https://accounts.google.com/AccountChooser?continue=https://docs.google.com/forms/d/e/1FAIpQLSd4pdhlmR23uUGV_SHDCiL3jbsptLzupPGukOqsTQJ5pXx-gg/viewform?usp=sf_link) [R23uUGV\\_SHDCiL3jbsptLzupPGukOqsTQJ5pXx](https://accounts.google.com/AccountChooser?continue=https://docs.google.com/forms/d/e/1FAIpQLSd4pdhlmR23uUGV_SHDCiL3jbsptLzupPGukOqsTQJ5pXx-gg/viewform?usp=sf_link)[gg/viewform?usp=sf\\_link](https://accounts.google.com/AccountChooser?continue=https://docs.google.com/forms/d/e/1FAIpQLSd4pdhlmR23uUGV_SHDCiL3jbsptLzupPGukOqsTQJ5pXx-gg/viewform?usp=sf_link)